## Student Log on Directions for WebAssign

All students are required to use the **WebAssign** online courseware system. It contains videos, homework problems, chapter tests and quizzes, step-by-step help, online access to the textbook, and more.

Students can access the online courseware only by buying a **new textbook** that contains a student access card or by buying a **separate access code** from the bookstore or the publisher (at www.webassign.com.)

WebAssign can be accessed on any computer that has internet access, on an iPod, and on some other PDAs/Smartphones.

To register,

- **1.** Have your access code from the textbook ready if you have already purchased it, or a credit card available if you want to buy the code online.
- **2.** Make sure to get the **Class Key** for your course from your instructor.
- **3.** Go to https://www.webassign.net/v4cgi/selfenroll/classkey.html
- **4.** Enter the class key and then click submit. The screen looks like this

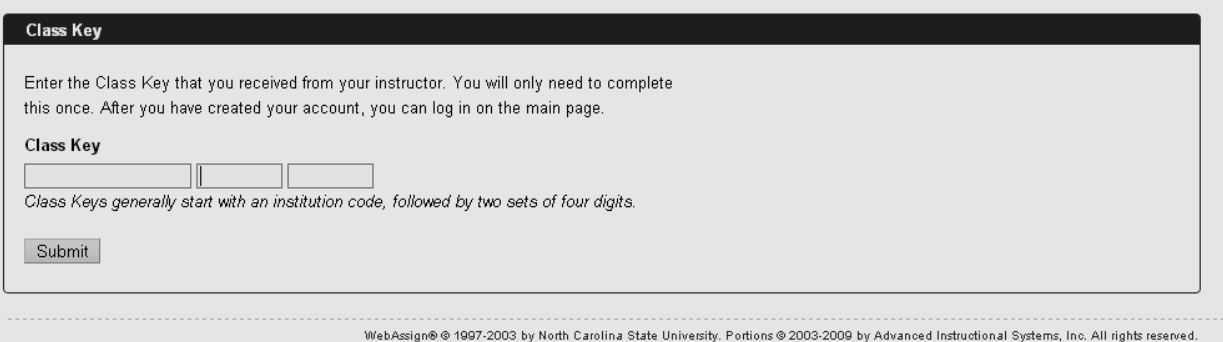

- **5.** On the next page, verify the class information and choose "Yes, this is my class," and on the page after, select, "I need to create a WebAssign account."
- **6.** Create your own password and username. **It can be any username and password that you want.**

Enter the email address you use regularly (it does not have to be your BMCC email address).

Write this username and password in a safe place. **From now on, you will get in by going to www.webassign.net and clicking enter your username, the institution**  (bmcc.cuny) and password in the ACCOUNT LOG IN section.

**7.** After logging in you may see a notice that includes Grace Period information and payment options. You can **"register a code number if you have an Access Code card"**  or **"you can buy an Access Code online with a credit card"**. After the Grace Period you will see the payment options and not be able to continue without entering an Access Code.